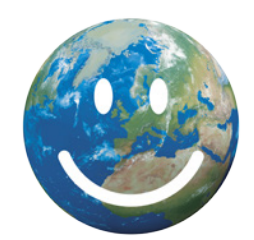

# **100 Projects for the Climate**

Presentation of the platform for Project Holders, Sourcing Partners and Individuals

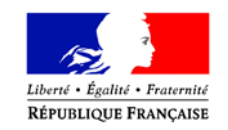

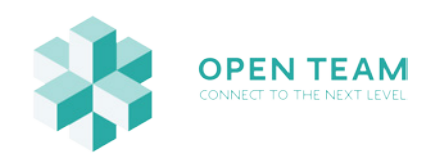

Register your project - step 1

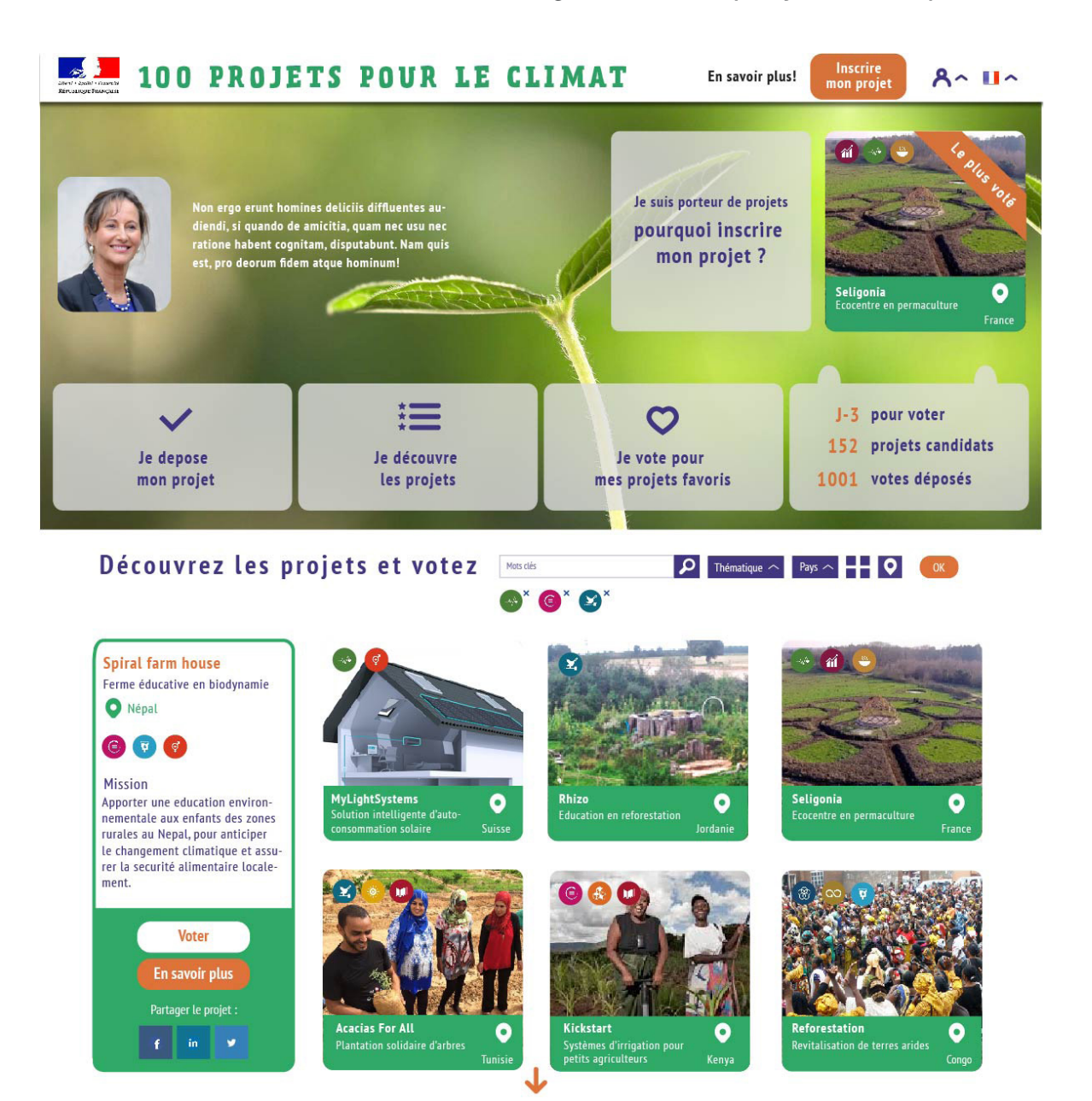

Welcome page where project holders can click on **"Register my project"**  to add their project on the platform. (Before April 20th, projects can be registered at the link www.openteam.co/registration.)

Register your project - step 2

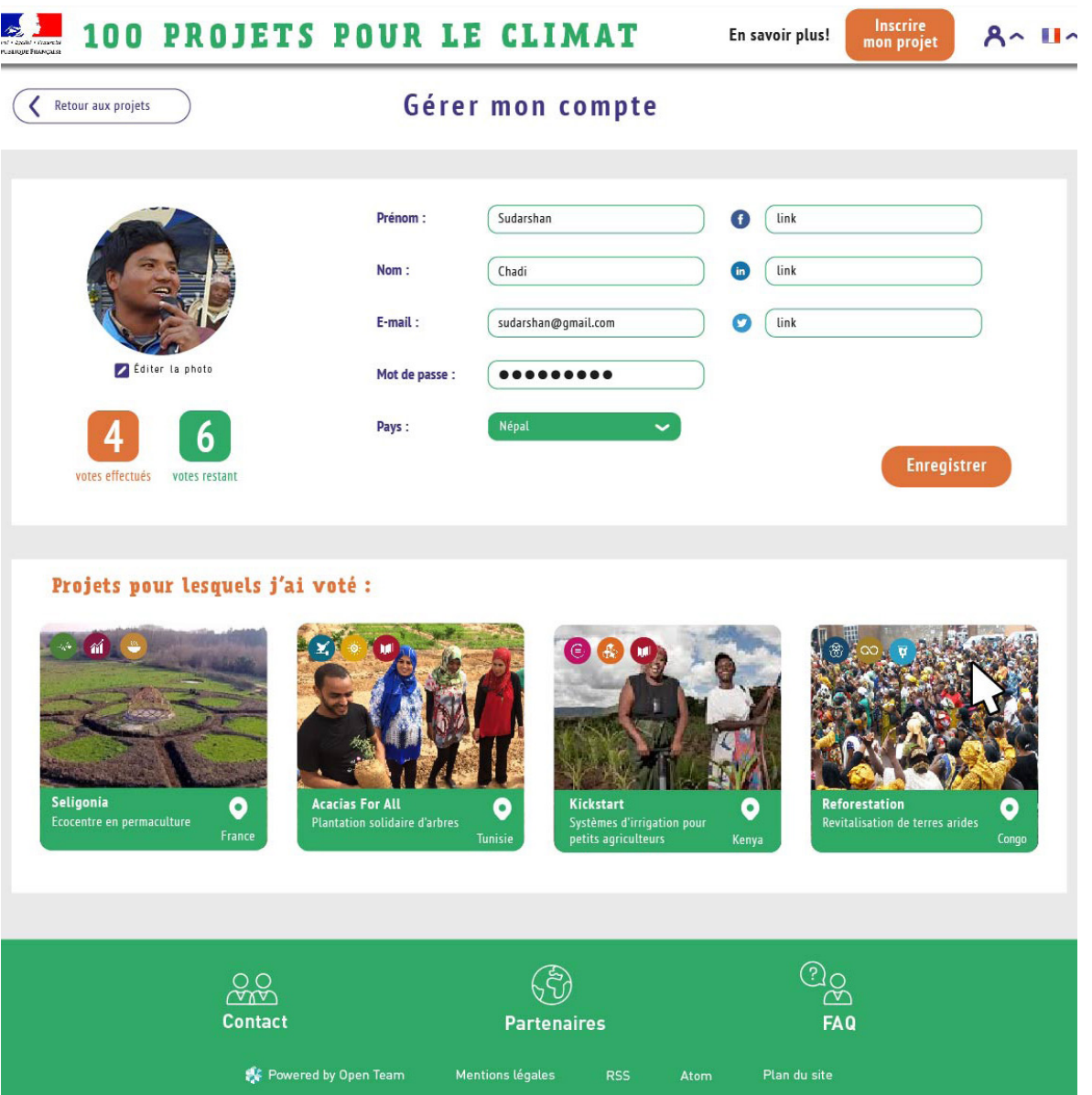

The first step for project registration is to sign-up; you can also use one of his social network accounts for quick sign-up

Register your project - step 3

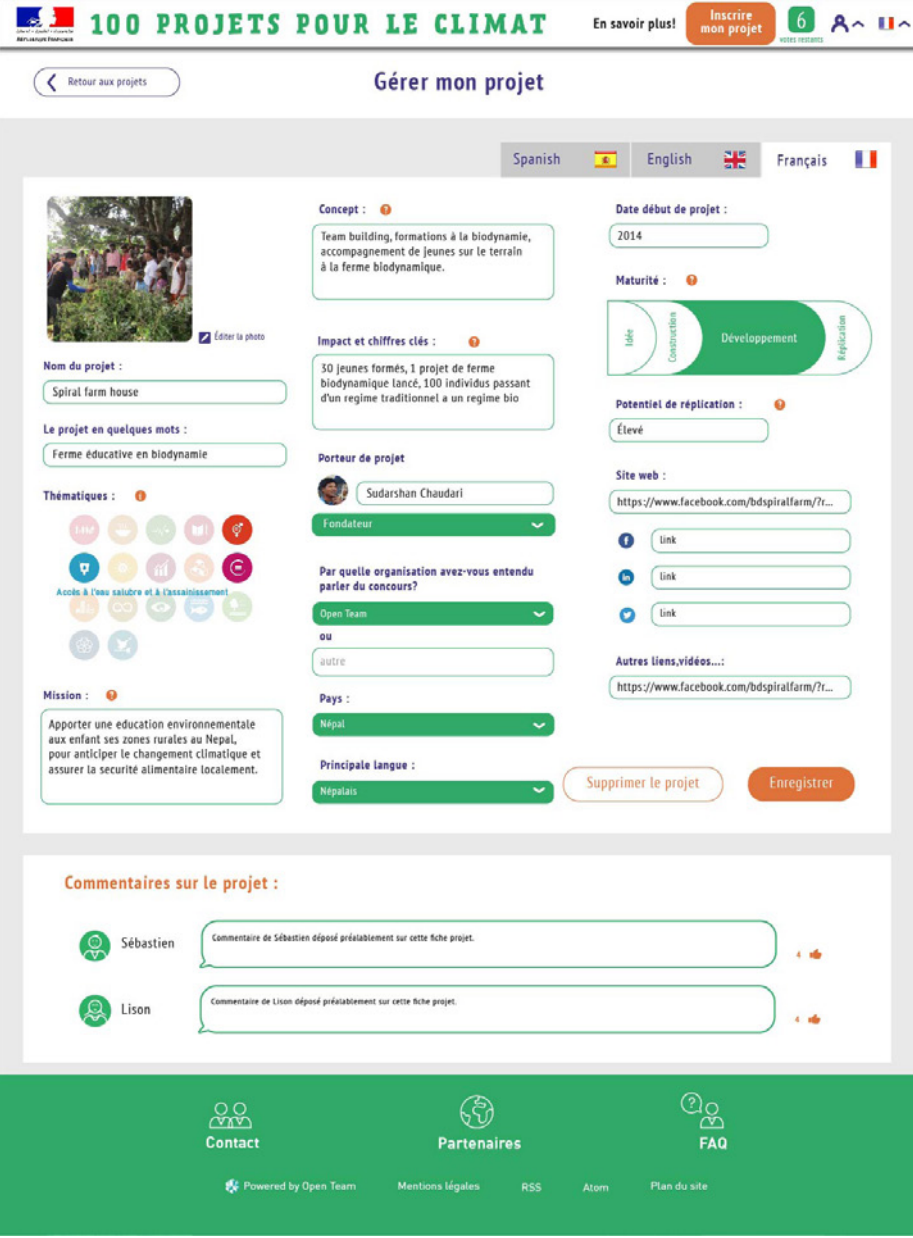

The project holder then completes the project page in one language, the language of his choice among English, French and Spanish.

Register your project - step 4

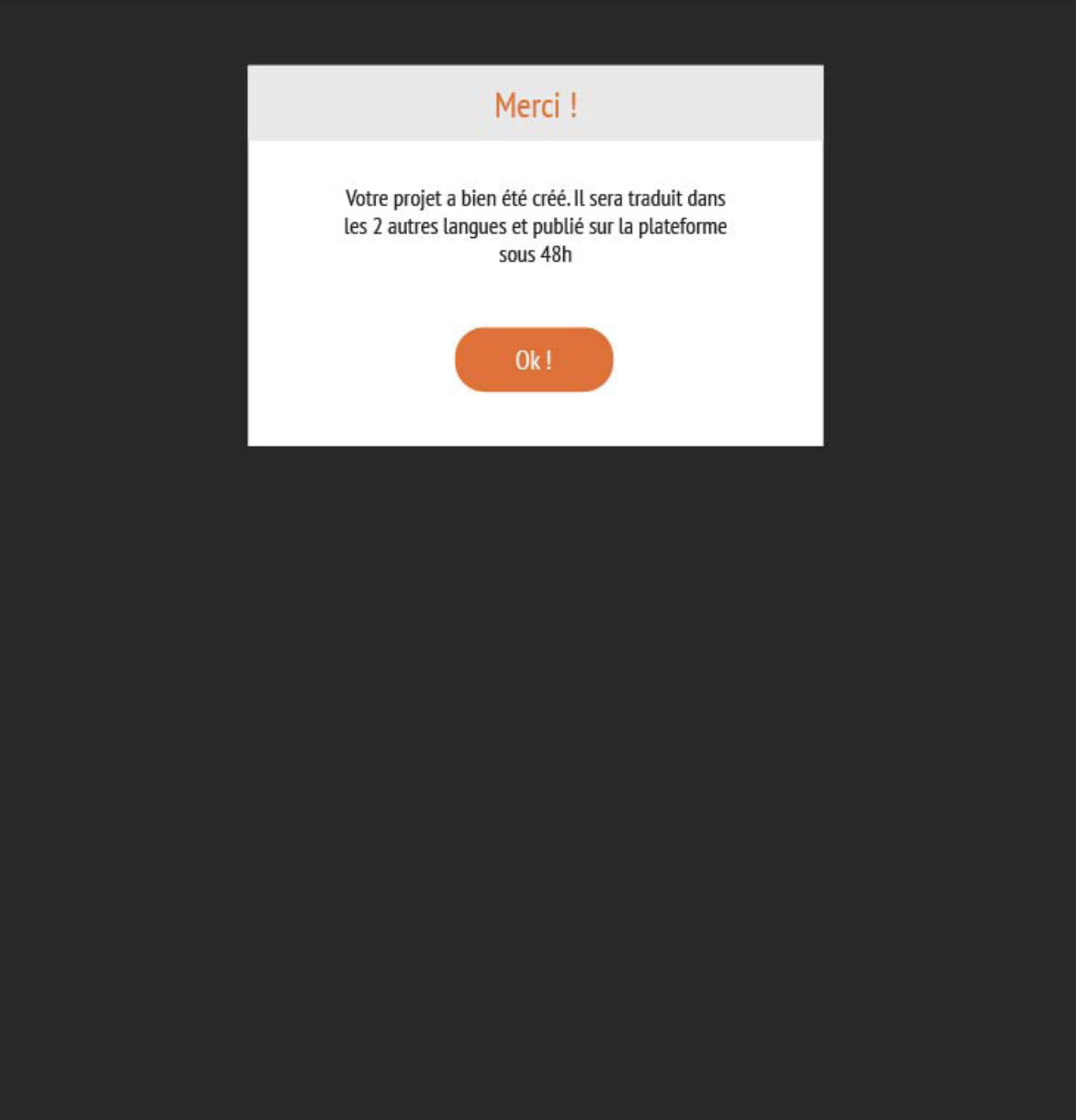

Once created, the project will be reviewed and translated into the 2 other languages by the contest team. It will then be published on the platform within 48 hours.

#### **As a Sourcing partner**

#### Be visible on the partners page

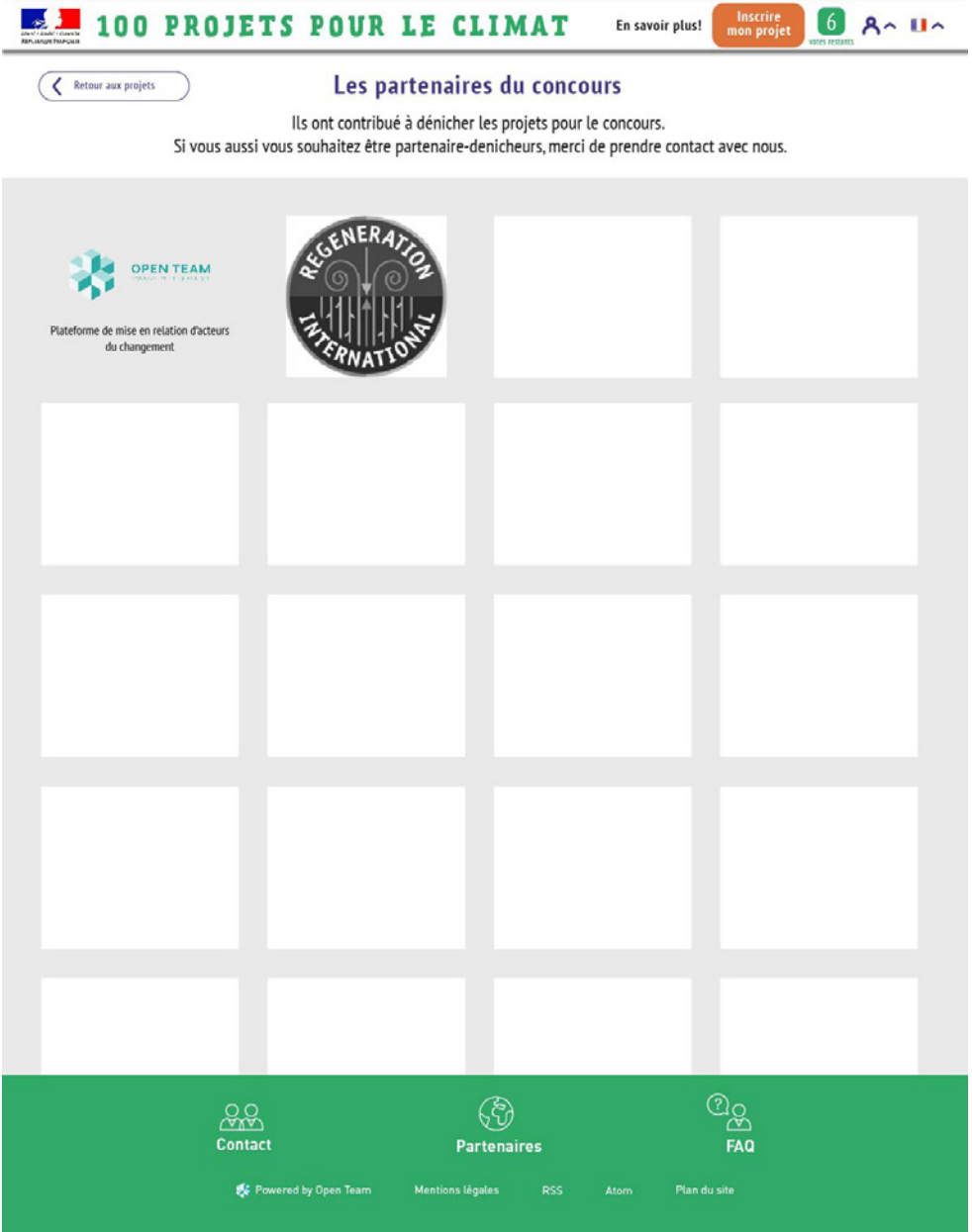

Sourcing partners can gain visibility by displaying their logo on the "Partners" page. For this, you simply need to deliver to your entry point of the contest the following information about your organization:

1) logo 2) website link and 3) summary in a few words (120 caracters max) or send a message on the "Contact" page (on the menu at the bottom of the page)

View projects and vote - step 1

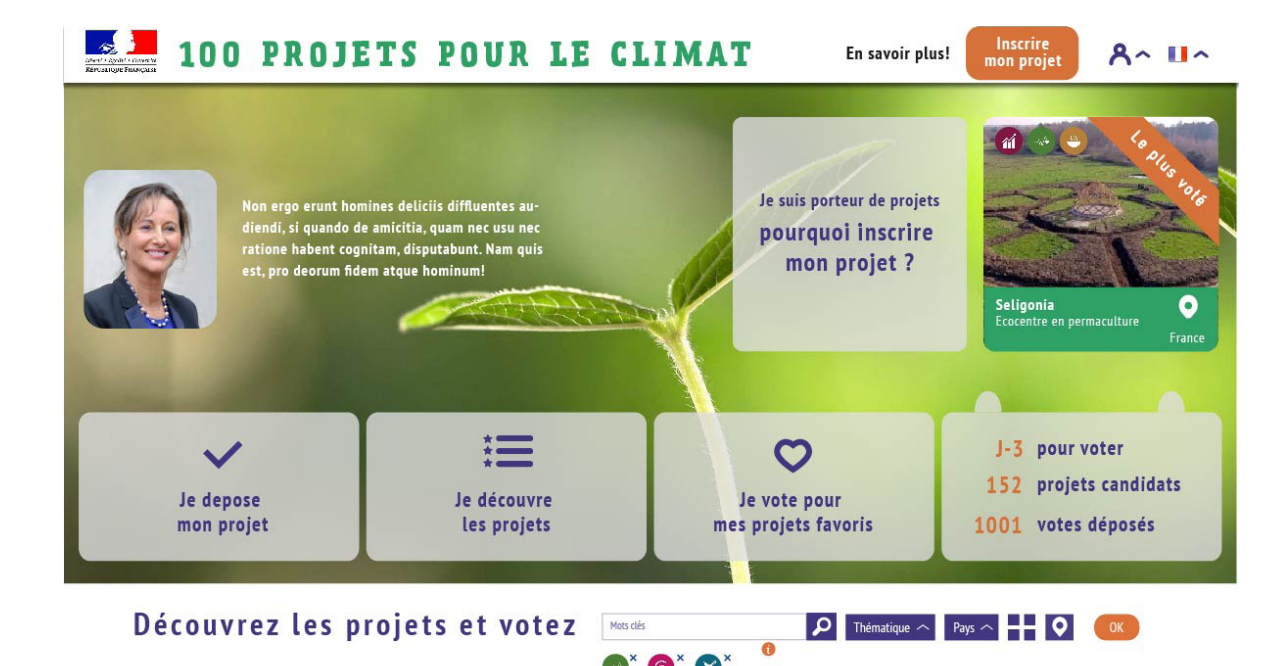

Welcome page where individuals can view projects in "map" view.

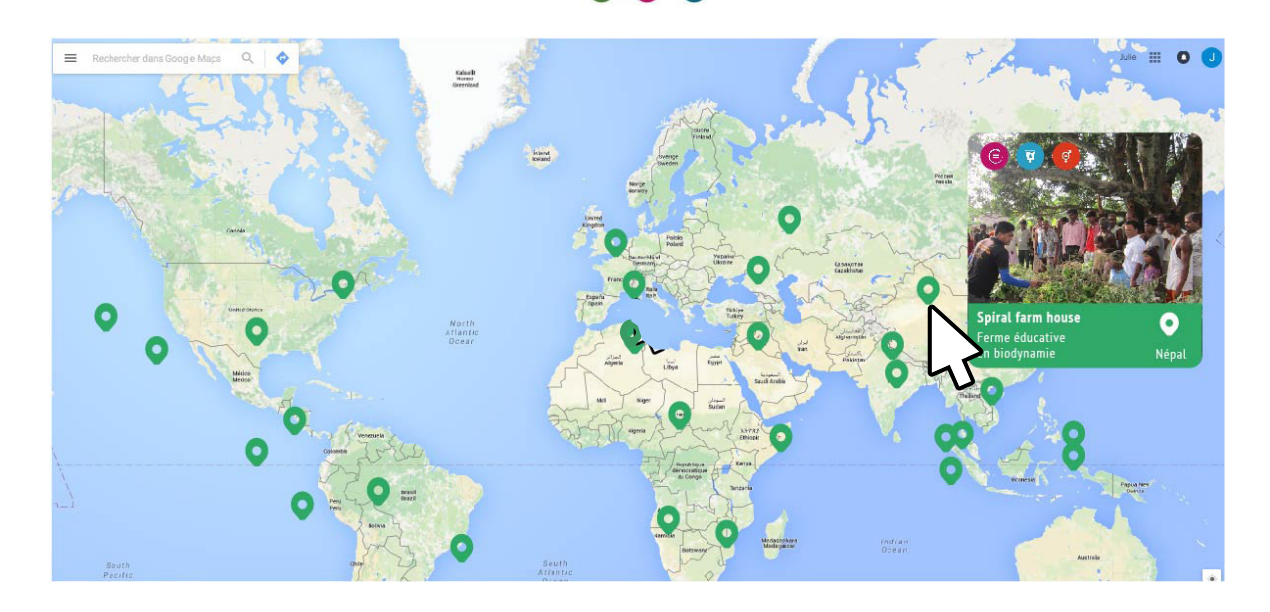

View projects and vote - step 2

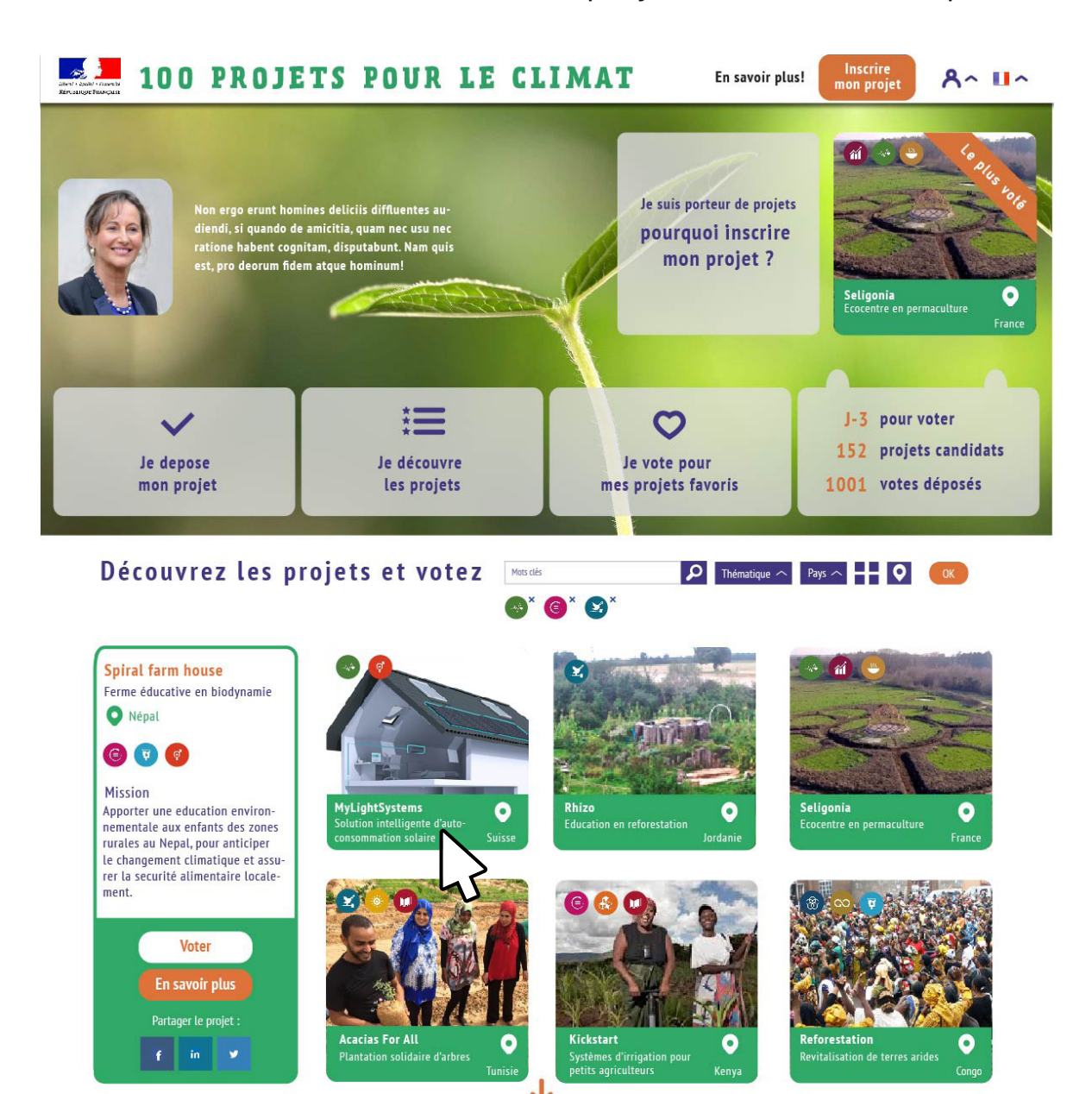

Welcome page where individuals can view projects in "mosaic" view.

View projects and vote - step 3

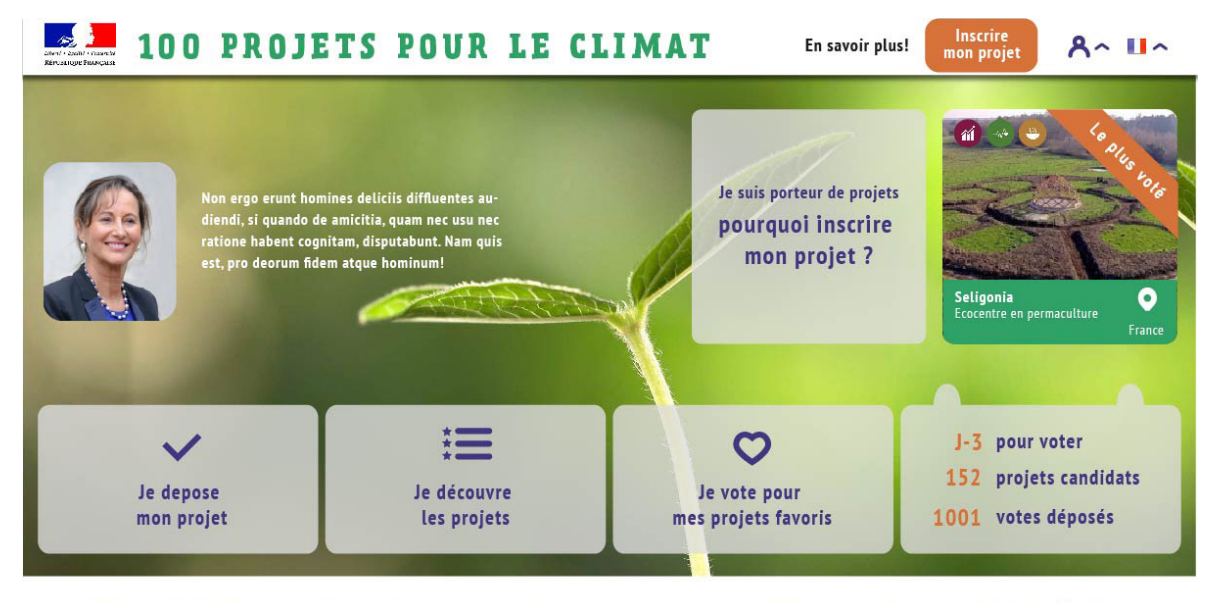

You can filter projects per key word, thematic (among the Global Millenium Goals) or geographic region projects

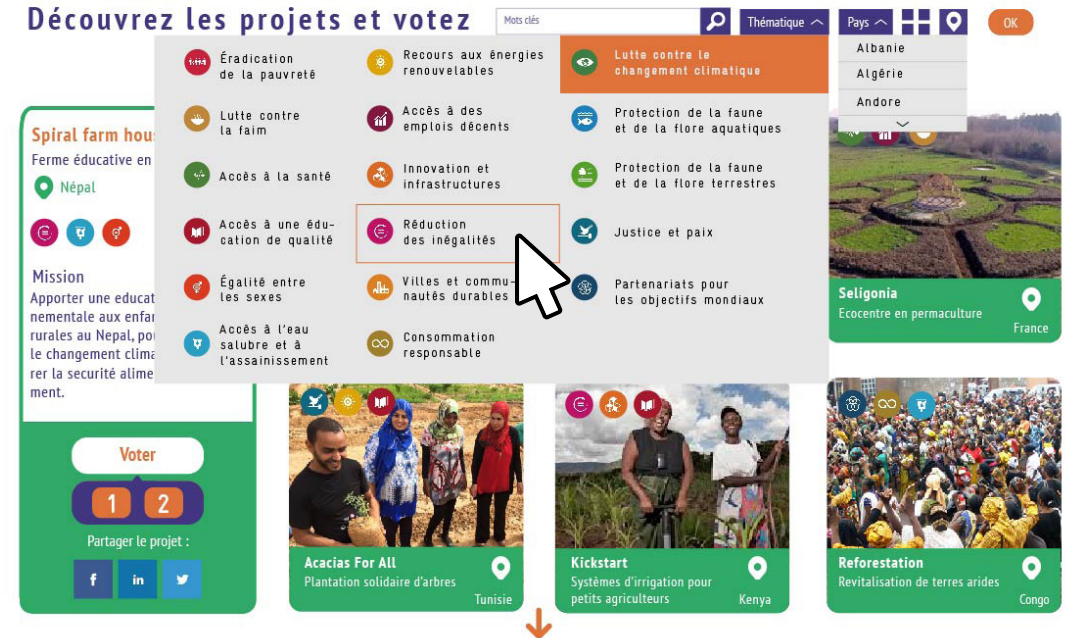

View projects and vote - step 4

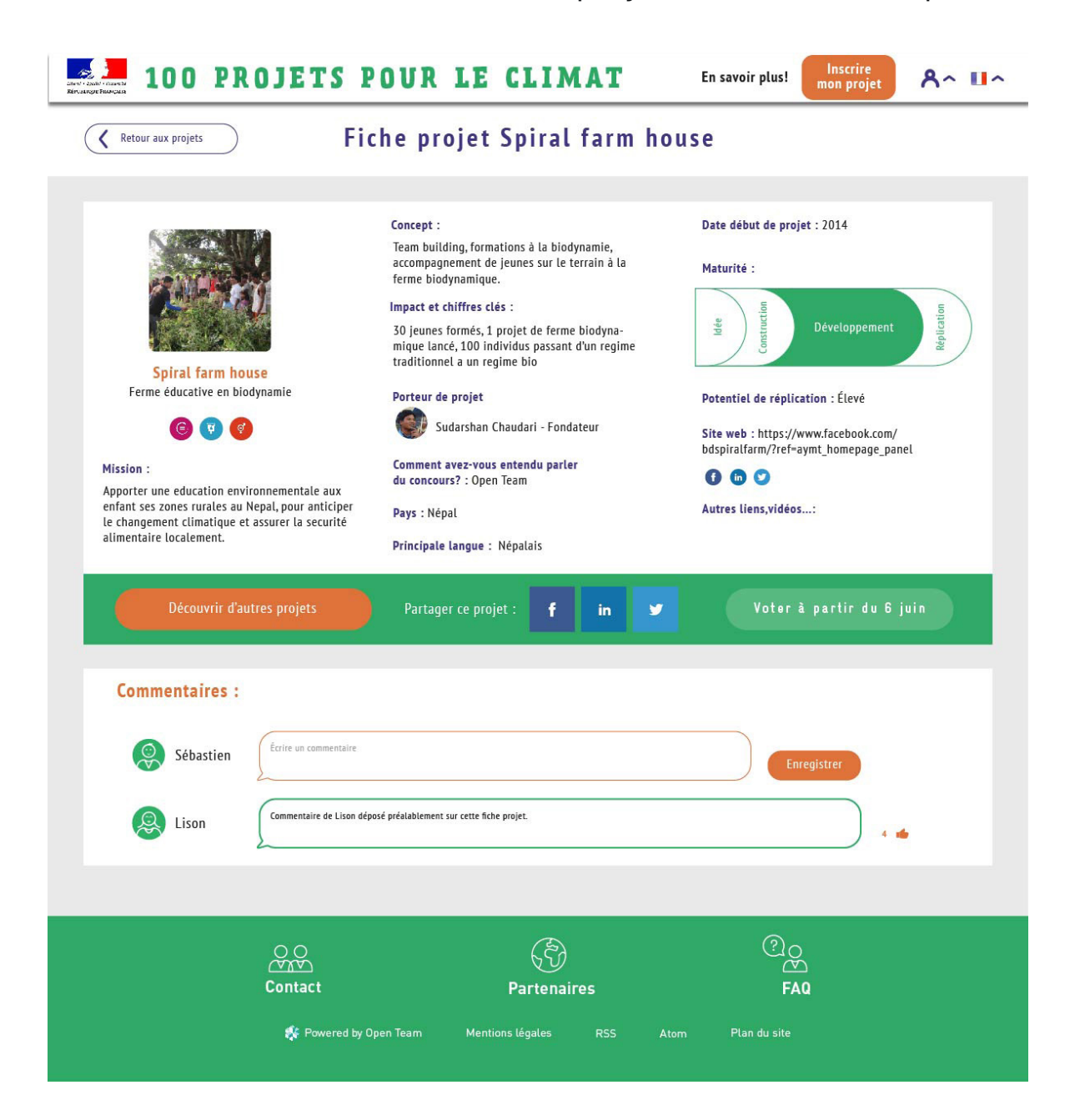

Before June 6th: view projects! You can leave comments on the projects (for this you need to sign-up on the top-right menu).

View projects and vote - step 5

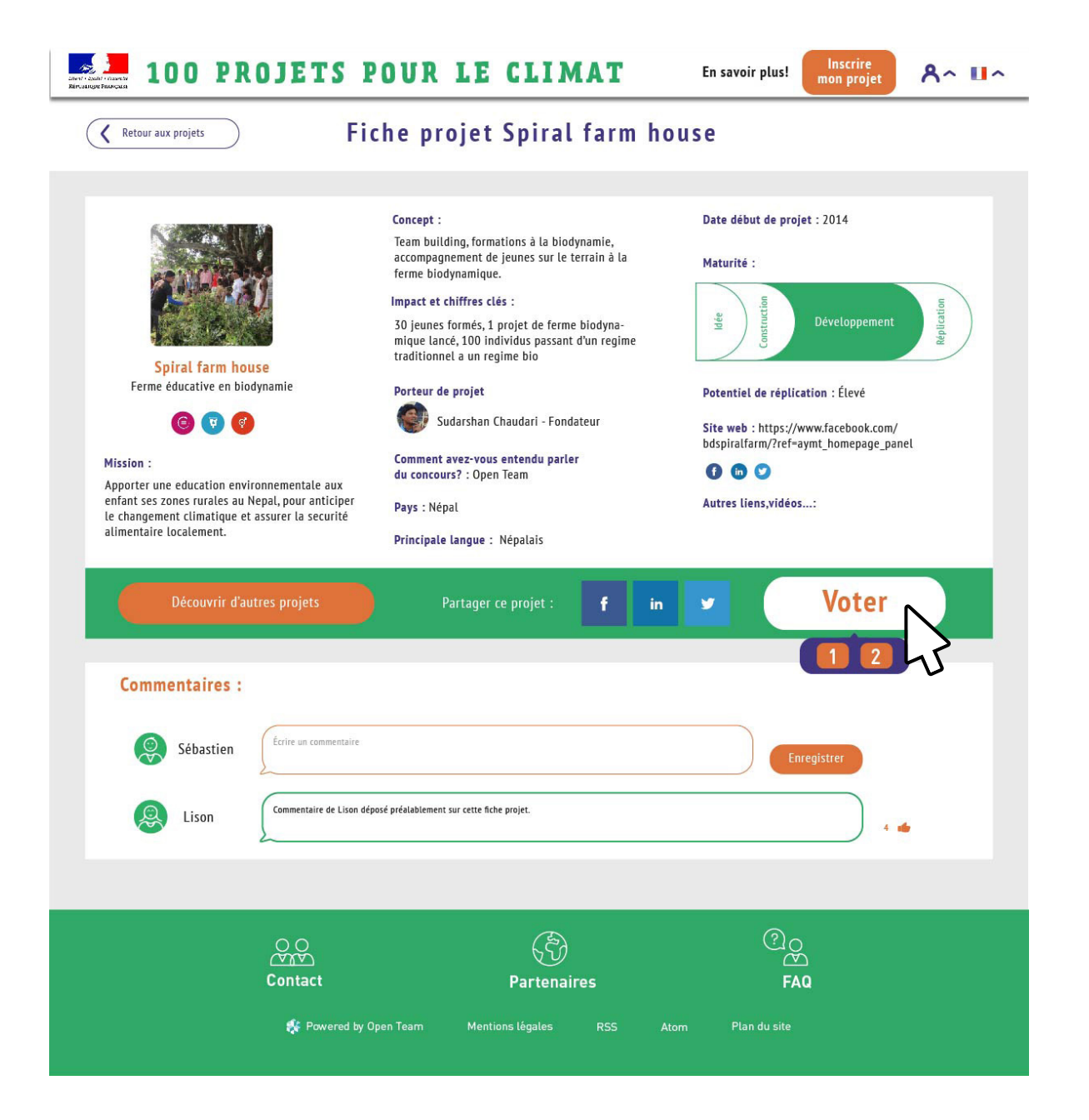

Starting on June 6th and until July 6th: vote for your favourite projects! When clicking on a project box, the project page is displayed. You can click on "vote" to vote for the project.

View projects and vote - step 6

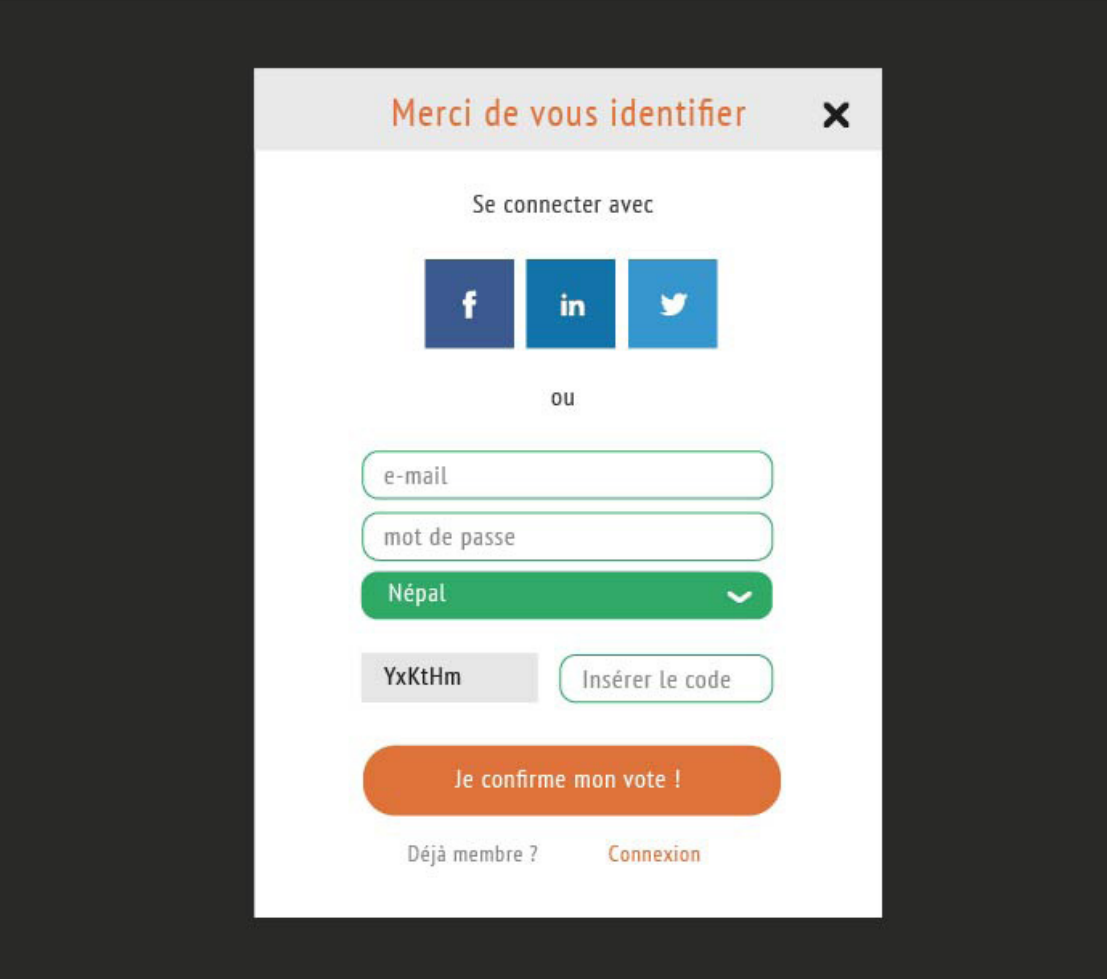

You will have to sign-up to be able to confirm your vote; you can also use one of his social network accounts. Each individual has 10 votes that can be granted to projects (with 1 or 2 votes possible per project), so the sign-up is

requested to be able to keep track of your total number of votes.

View projects and vote - step 7

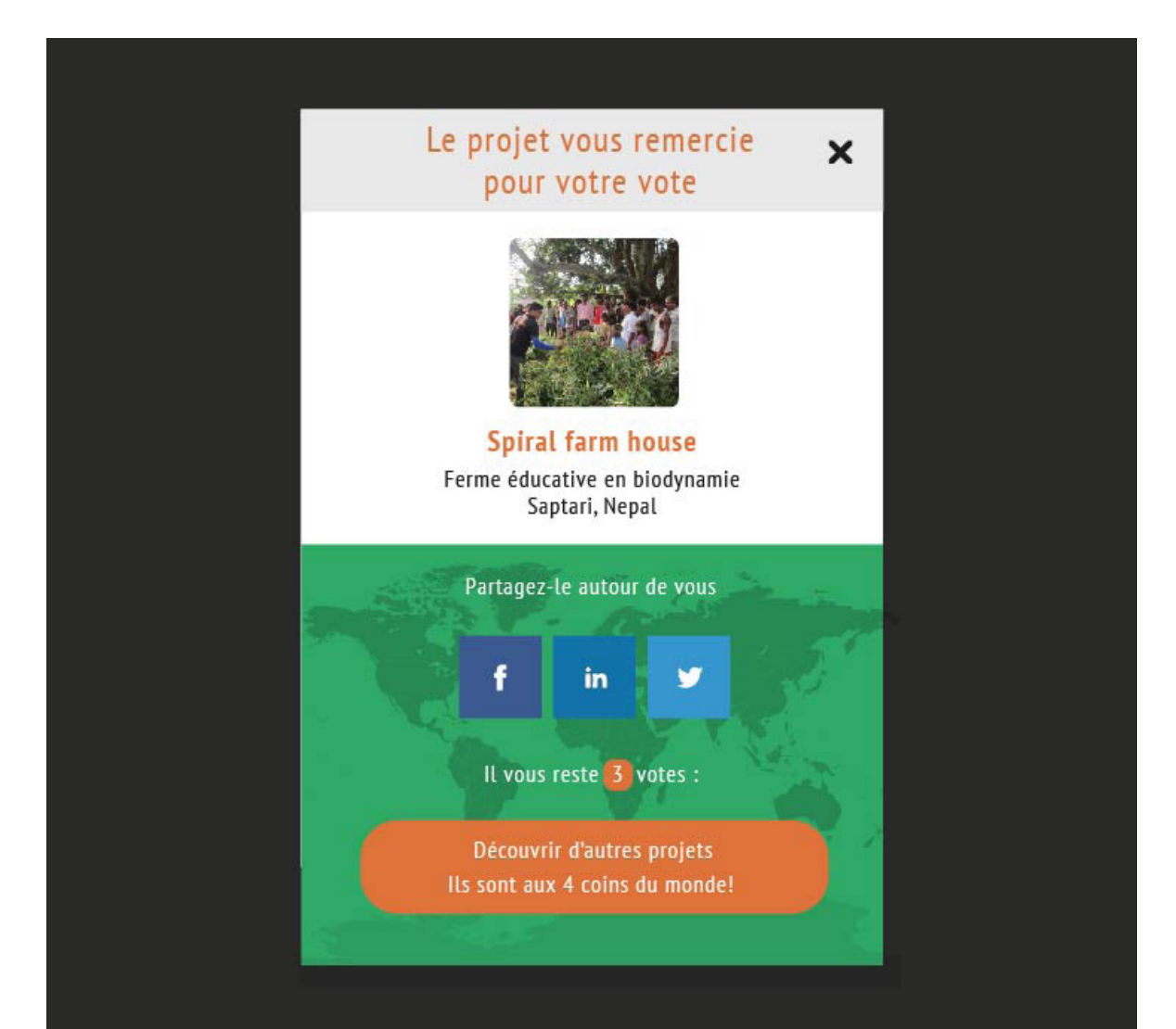

After voting for the project, you are invited to discover other projects to vote for and brought back to the welcome page.

## **Thank you!**

#### **Feel free to contact us if you have any question**

www.openteam.co joanne@openteam.co

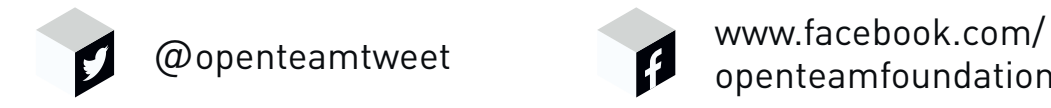

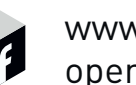

openteamfoundation